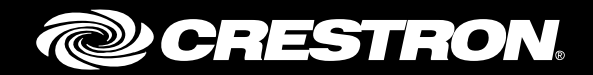

## CHV-TSTAT-FCU-PIR-10

Heating and Cooling Fan-Coil Thermostat

Supplemental Guide Crestron Electronics, Inc.

The product warranty can be found at [www.crestron.com/warranty.](http://www.crestron.com/warranty)

The specific patents that cover Crestron products are listed a[t patents.crestron.com.](http://patents.crestron.com/)

Certain Crestron products contain open source software. For specific information, please visi[t www.crestron.com/opensource.](http://www.crestron.com/opensource)

Crestron and the Crestron logo are either trademarks or registered trademarks of Crestron Electronics, Inc. in the United States and/or other countries. Other trademarks, registered trademarks, and trade names may be used in this document to refer to either the entities claiming the marks and names or their products. Crestron disclaims any proprietary interest in the marks and names of others. Crestron is not responsible for errors in typography or photography.

This document was written by the Technical Publications department at Crestron. ©2017 Crestron Electronics, Inc.

# **Contents**

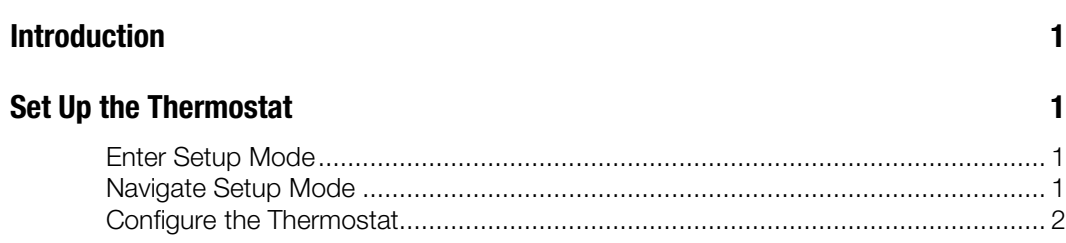

# CHV-TSTAT-FCU-PIR-10: Heating and Cooling Fan-Coil Thermostat

## <span id="page-4-0"></span>Introduction

After installation, the Crestron® CHV-TSTAT-FCU-PIR-10 needs to be set up. Refer to the information that follows for an overview of the setup procedure.

For more information on the CHV-TSTAT-FCU-PIR-10, refer to the CHV-TSTAT-FCU-PIR-10 DO Guide (Doc. 7915).

## <span id="page-4-2"></span><span id="page-4-1"></span>Set Up the Thermostat

A qualified technician should set up the thermostat locally. Navigate through the setup screens and make the changes necessary for the HVAC system.

In most cases, default functionality is sufficient to run the system.

## Enter Setup Mode

Press and hold the down button. While holding the down button, simultaneously press and hold the mode and fan buttons until the SETUP: SYSTEM screen is displayed.

NOTE: To exit Setup mode, press and hold the down button. While holding the down button, simultaneously press and hold the mode and fan buttons until the main screen is displayed.

#### SETUP: SYSTEM Screen

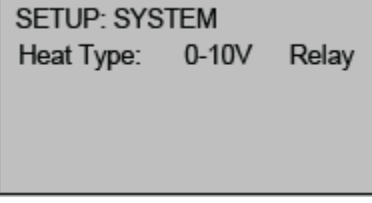

## <span id="page-4-3"></span>Navigate Setup Mode

When the device is in setup mode, press the MODE button to advance to the next screen, press the FAN button to scroll vertically through the setup options on the screen, and press the up and down buttons to change the value for the selected item.

## <span id="page-5-0"></span>Configure the Thermostat

SETUP: SYSTEM Screen

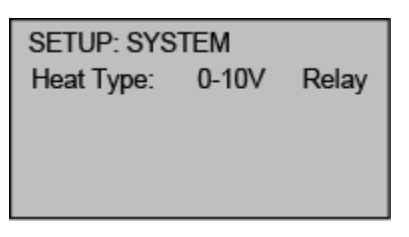

Use the Heat Type option to select the type of HVAC system that the thermostat is controlling.

**SETUP: SYSTEM PERF Screen** 

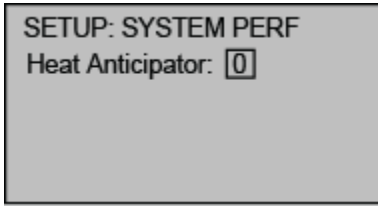

Use the Heat Anticipator and Cool Anticipator to control the steady-state regulation band size. A lower setting results in more frequent cycles and faster response; a high setting results in less frequent cycles and a slower response.

### SETUP: DEVICE OPTS Screen

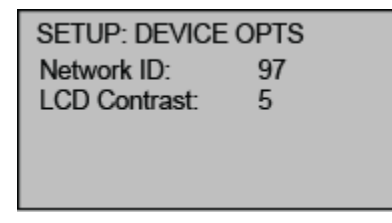

The Network ID must match the NET ID specified in the system program.

Use the LCD Contrast to change the contrast of the LCD screen.

#### BOOKED TIMEOUT Screen

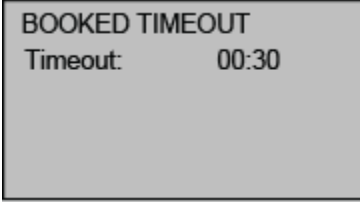

The BOOKED TIMEOUT determines how long the room must be empty, as determined by the PIR, before the room enters the vacant state. Vacancy state is defined in the control system program.

#### UNBOOKED TIMEOUT Screen

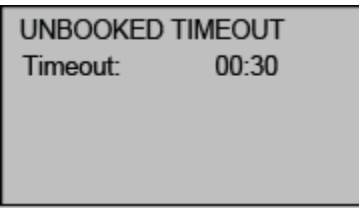

The UNBOOKED TIMEOUT determines how long the room must be empty, as determined by the PIR, before the room enters the vacant state. Vacancy state is defined in the control system program.

### SETUP: MIN/MAX Screen

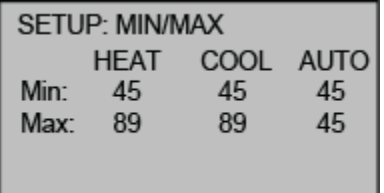

Set the minimum (Min) and maximum (Max) temperature set point for HEAT, COOL, and AUTO modes.

## SETUP: SERVICE/TEST Screen

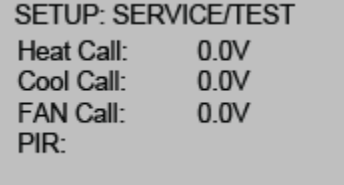

The SETUP: SERVICE/TEST screen allows testing of the unit while bypassing all system delays. The Heat, Cool, and Fan calls are settable via 0.1 V increments. When the device operates as a relay, Heat Call is relegated to ON or OFF.

The PIR displays DETECTED when motion is detected.

#### SETUP: DISP OPTIONS Screen

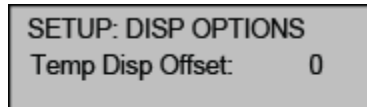

The SETUP: DISP OPTIONS screen allows adjusting of both the displayed and the regulated temperatures.

## SETUP: FAN VOLTAGE Screen

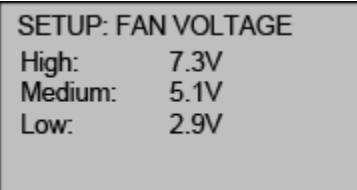

Use the SETUP: FAN VOLTAGE screen to select the voltages corresponding to the high, medium, and low fan speeds.

This page is intentionally left blank.

**Crestron Electronics, Inc.** 15 Volvo Drive Rockleigh, NJ 07647 Tel: 888.CRESTRON<br>Fax: 201.767.7576 Fax: 201.767.7576 Specifications subject to

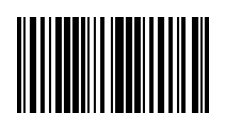

**– DOC. 7964A (2048038 ) 0 1.1 7** www.crestron.com change without notice.